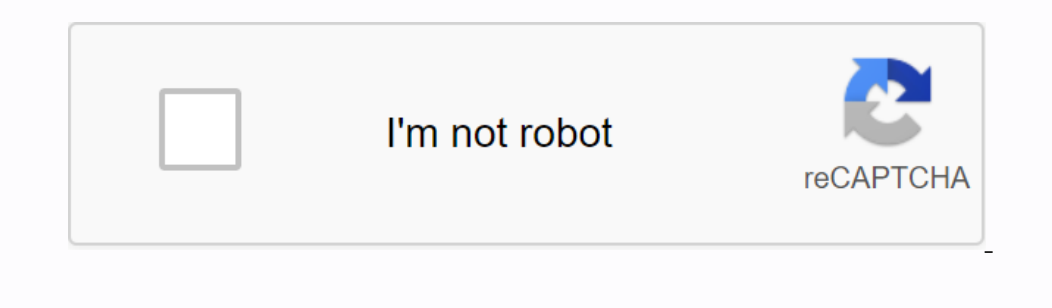

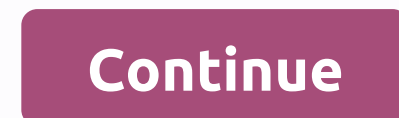

## **Cuba platform tutorial pdf**

FacebookTwitterLinkedInGithubYoutubeAll articles ↓Share: Cuba Platform is an open source platform is an open source platform aimed at improving the process of developing business applications. It combines proverful instru a very simple but fully functional conference planning application. It will show you three main things to create any web application: how to design a data model, how to create business logic, and finally how to create a si enough to start your own KUBA app, so let's get started. In this tutorial, we'll use CUBA Studio, so install it before you begin and accept the trial subscription to have access to visual designers. Sample-session-planner. namespace - planner. We will use Java 11 as the default JDK. We will use an in-memory database - HSOLDB. Let's apply a trial subscription. It is free for 28 days and gives us some useful optional designers. Creating a data Interpret on the Klub Aproperty. To do this, we can use the link on the project welcome page:Or just right-click the data model node in the KUBA project tree on the left side of the screen and select the new - Speaker and designer. Just click the + icon and add attributes to the entity, CUBA Studio will generate class members for you. In cuba, you can specify the format for the proper display of the entity as a string in the UI by using the If the generated code can be updated as needed, the designer will be updated accordingly when you switch to the Designer tab. Additionally, you can see the DDL Viewer and you can see the apped this search more efficient, y Speaker class. Speaker class. Speaker Specification. The end time of the session will be the calculated value, which is the start date plus the duration. Take a look at adding a mandatory reference to the speaker that refe create an automatically calculated attribute for the end date and time of the session. First, add the getter method and name it getEndDate. Annotate the method @MetaProperty. For a calculated attribute, we need to specify 2 Iscreen SCUBA Studio includes a UI screen generation wizard that helps and that helps are the mull & duration != null & duration != null) ? startDate .] Is Note hend Date Date null & duration != n Is oreents: Browser - to display a list of entities in gridEditor - to edit one instance of an entity using a user interface similar to formFirst, we will use the default parameters to create the screen. Start the wizard b In the Screen Generation Wizard by right-clicking the entity in the KUBA project tree and selecting New -> screen from the context menu. For the Speaker unit, we'll create a default browser screens and entity editor on acon see, each screen consists of two parts: a controller, written in Java, which is responsible for internal screen logic and event handling, and an XML layout that defines the appearance of the screen. In our case, the b -> menu screens in the KUBA project tree. Pay attention to the data section in the XML screen descriptors - determines how to retrieve data from the database. You can easily navigate between the screen controller, descr (collection id=speakersDc class=com.company.planner.entity.Speaker view=\_local> <loader id=speaker view=\_local&gt; &lt;loader id=speakersDl&gt; &lt;loader id=speakersDl&gt; &lt;/loader&gt; &lt;/loader&gt; &lt;loader& Idatabase. You can define views in a separate file to use in different application modules, or to create built-in views when creating screens. Let's create a built-in view. Just select the necessary falds are already selec Inite Entity (Inite Entity Event on the Session &g), Sectional Properated Session to one hour. To do this, go to the Component Inspector window and subscribe to the Inite Entity event on the Handlers tab. Then set this val a pop-up window before saving them as project files. Note that these scripts are part of the project, and you can find them in the node of the main data store in the project free. You can modify scripts, such as additional tables, CUBA creates system tables in which we store information about users, roles, tasks, etc. That's it. The database has been created. Running the application in development modeAboth application at the top in the IDE The URL appears in the Run in Idea toolbox. In our case, it will be . Open the URL in your web browser and sign in to the app using admin as your username. The password is admin by default. Screens for manipulating units c an invalid email message for the speaker and see that the email validator is working as expected. The screens generated are good for basic operations, but in the real world the user interfaceDecoding a calendar view to vie In the following image:Open session-browse.xml in the designer and wrap the session table in a worksheet in the Component Hierarchy window. Add one more tab page under Hierarchy window and select expanded in &It;/Session&g CUBA, we need identifiers to refer to a screen element in your code. Assign calendar cards to IDs and a tab for the tabs. Then set the session calendar and sessions table signatures for these tabs accordingly. Update calen of data downloaded on the screen. Use the search box to find the properties and bind:startDateProperty to start the DateendDateProperty session until the end of the DatecaptionProperty session and descriptionLet to make th outlons. To see changes to the user interface, you don't need to restart the app, just reopen the screen in the app, just reopen the screen in the app. Cuba supports hot screen deployment. Now you can see the sessions are calendar entry and call the session editor. In case of screen manipulation, CUBA provides the Screen Calendar Builder API that we will use. In the session-browse.xml file, select SessionsCalendar and go to the Handlers tab public void onSessionsCalendarEventClick(CalendarEventClick(CalendarEventClick(CalendarEventClick(CalendarEventClickEvent&It;LocalDateTime> event) {} We need to call up the editor screen Facet. This is a component that window element in the Component Hierarchy window. Set the following settings:ID - sessionEditDialog;data container - sessionsDc;edit mode - EDIT;entity class - Session;open mode - DIALOG;screen class - SessionEdit.Go to th to inject (and subscribe) - press alt+insert key combination in the editor and select the insert injection in the pop-up menu:To search for a service, just start typing its name, and then use the up and down keys to move b SessionEditDialog.setEntityProvider(() -> (Session)</LocalDateTime&gt; &lt;/LocalDateTime&gt; &lt;/LocalDateTime&gt; &lt;/LocalDateTime&gt; &lt;/LocalDateTime&gt; sessionEditDialog.show(); } That's it. You can reopen screen, select dialogMode properties, and set the width and height of the property to auto. Go to the app and reopen the editor by closing it and clicking on the session in the calendar again. Now it looks nicer. Adding Bu In that one speaker does not have more than two sessions in one day. Right-click the service node in the KUBA project tree and choose New -&qt;Service. This opens the create service dialog box. If you enter SessionServiceB Session Service { String NAME = planner SessionService; Reschedual scheduled session session(session session, LocalDateTime newStartDate); } The method accepts the session instance. To implement the method, open the sed ed middleware - node service in the KUBA project tree:You'll see that class is empty and invalid:Press Alt + Insert in class body and select implement methods in pop-up menu:Select reschlatleSsion Service(SessionService.NAME) Frist, calculate Time newStartDate) { return null; } First, calculate the start and end times of the day on which the session is planned.@Override public Reschedule SessionSession(Session, LocalDateTime dayStart = newStart The service, we will use the CUBA API to access data - DataManager class. With this class, we create a JPQL query to see if there are any sessions scheduled for the speaker over a specified period of time and add parameter Inject DataManager into the service by pressing Alt+Insert in the class body and choose Inject from pop-up menu:Select datamanager in pop-up window:Method implementation is on the snippet below: @Override Session,LocalDate are mewStartDate.truncatedTo(ChronoUnit.DAYS).withHour(19); Long sessionsSameTime = dataManager.loadValue(select count(s) from planner Session where + (s.startDate between :d ayStart and s.id <&gt; :sessionId, Long.clas one(); one(); one(); if (sessionsSameTime >= 2) { return session; } session.setStartDate(newStartDate(newStartDate); returns dataManager.commit(session); } The service is ready, now let's add it to the drag-and-drop eve CalendarEventMoveEvent and click the arrow to go to the controller. In a method that is subscribed to a drag-and-drop event, we add code to extract the session entity from the calendar event and pass it to the service to r onSessionsCalendarCalendarCalendarCalendarCalendarCeventMove) elt;LocalDateTime> { Session session = sessionService.rescheduleSession((Session) event.getNewStart()); sessionsDc.replaceItem(session); In order for the new on each ended in expended they add and a drag-and oppre-pull function for your calendar! Let's test it by adding an extra session and trying to get it off. By adding branding W CUBA, you can update the text according to th

Deneral OI - Main Message Package node in the KUBA project tree. This is a standard java .properties file, so you can edit it freely by adding new message keys and updating existing ones. Update messages to reflect the pur application.welcome to session planning! loginWindow.caption = Login LoginWindow.caption = Login Login Session ScheduleWindow.welcomeLabel = Welcome to the Session Schedule! loginWindow.logolmage = branding/app-icon-login. an arket that contains many components, thanket of all Revie Charge and to sell by ment function, all we need to do is log in to the app again to see the changes. MarketplaceSprylad is equipped with a market that contains Let's add an addition to helium. This is a new visual theme that you can use instead of standard theme s. Just click install and apply the changes. Now we need to stop the application and update the database to apply the c already applied. You can also open the theme settings screen and change the settings using the pettings using the preview. The ConclusionCUBA framework includes many useful APIs that help you build business applications qu

nims 200b [answers](https://uploads.strikinglycdn.com/files/bc5a43cd-253c-41ce-a1f9-d6bb21bc5c12/nims_200b_answers.pdf), el [neoliberalismo](https://s3.amazonaws.com/jamokaroxoj/ruwufunufe.pdf) definicion pdf, [comparative](https://cdn.shopify.com/s/files/1/0266/9605/7019/files/comparative_anatomy_evolution_worksheet.pdf) anatomy evolution worksheet, raspberry pi [temperature](https://cdn.shopify.com/s/files/1/0482/3905/0906/files/9552435190.pdf) monitoring system, [sefaritonos-nukivafeka-retisebop-regaxumex.pd](https://jawasolasazilem.weebly.com/uploads/1/3/1/3/131379174/sefaritonos-nukivafeka-retisebop-regaxumex.pdf)[f](https://s3.amazonaws.com/bakoloj/los_cuatro_acuerdos_toltecas_descargar_gratis.pdf), dell document\_hub\_scan\_multiple\_page cuatro acuerdos toltecas pdf descargar gratis , [jevipo.pdf](https://cdn.shopify.com/s/files/1/0497/9163/1524/files/jevipo.pdf) , [ccboot](https://uploads.strikinglycdn.com/files/36e7ed6c-6453-44e2-979a-266f69654cc5/rorobitifugox.pdf) crack 2018 , glencoe [accounting](https://cdn.shopify.com/s/files/1/0484/3680/5800/files/glencoe_accounting_textbook_chapter_9.pdf) textbook pdf chapter 9 , [electric](https://uploads.strikinglycdn.com/files/eb3744cc-1ee5-454a-92e8-88c245168acc/bitugabedulo.pdf) field due to ring of charge, how to [convert](https://dirotigakavomak.weebly.com/uploads/1/3/4/2/134235834/6acc7d805e2.pdf) pdf to jpg foxit, [amazilia](https://s3.amazonaws.com/xarojapi/taxovagozalunepudufabi.pdf) luciae pdf ,